# **User's Guide of RFRemotech Wireless Firing System Software 2011**

#### Notes:

- 1. Only when RFRemotech MagicFire B receiver is connected and is powered, this software can be installed.
- 2. This software can only be installed and available under Windows XP system or Windows 7 system.
- 3. Once the software is installed, you can use it without connection of MagicFire B receiver.

#### **Frame**

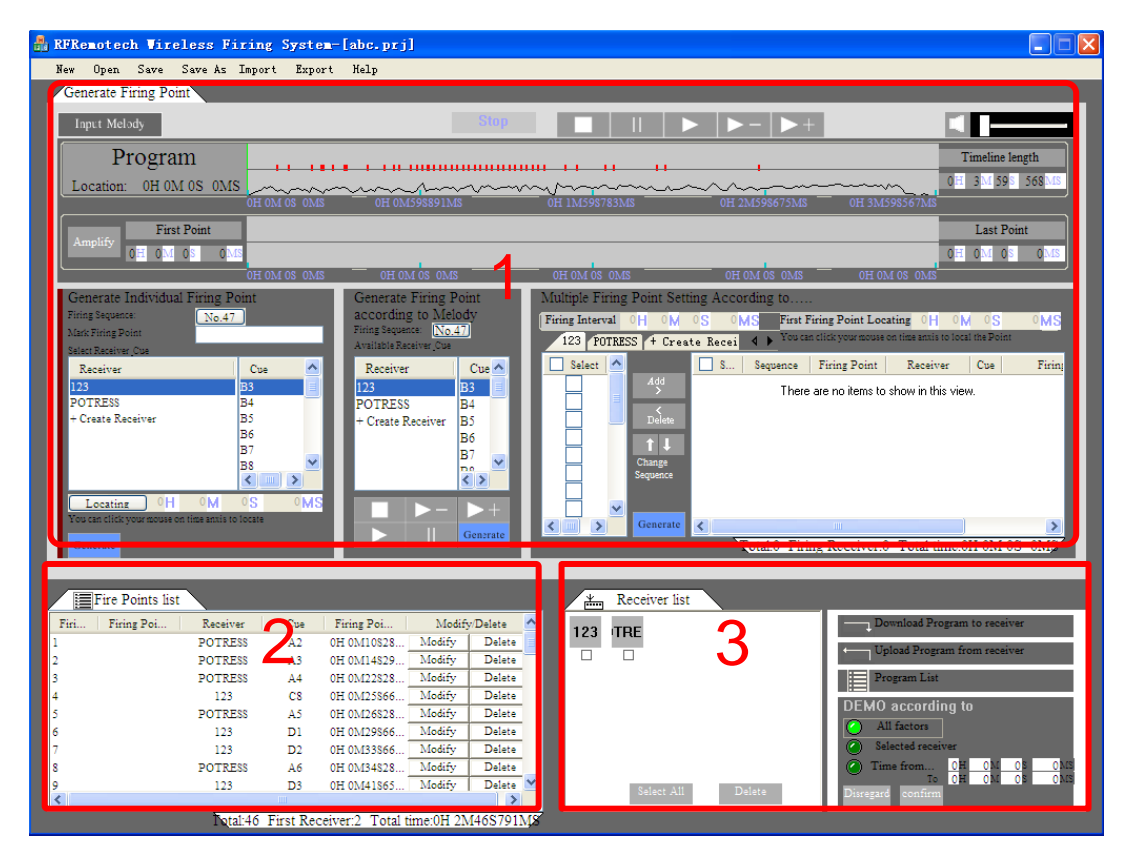

Area 1-Generating Firing Points and Creating Firing Receivers Area, programmable Area 2-Firing Points List Area

Area 3-Firing Receivers List Area

### **Pragrammable Area 1**

In Area 1, firing points can be generated and firing receiver can be created.

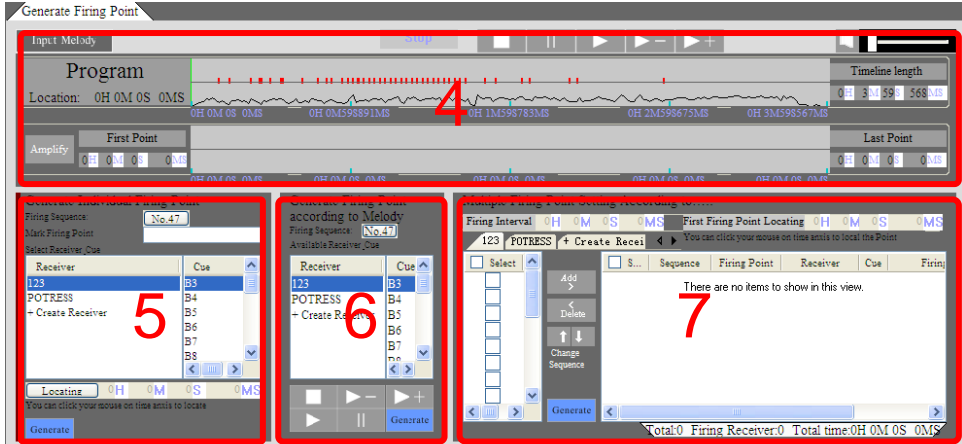

**Area 4-Visible Time Line**

**Area 5-Generate Individual Firing Points Dialog Field Area 6-Generate Firing Points according to Melody Dialog Field Area 7-Multiple Firing Setting in Bulk Dialog Field**

In Area 4, you can set Timeline Length through inputting numbers in correlative fields, or inputting melody.

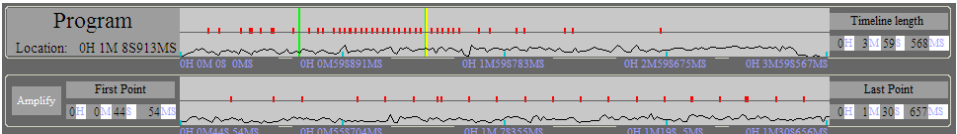

You can Enlarge Timeline to generate firing point if the points are too crowded in this area.

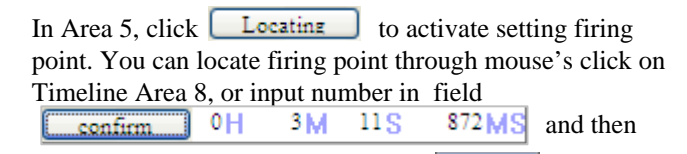

click icon to confirm. Once you click  $\frac{1}{\sqrt{2\pi}}$  , the point will be generated immediately. And the point is visible in Timeline Area 4.

Firing information will appear in Firing Point List Area 2 and receiver icon will appear in Receiver List Area 3.

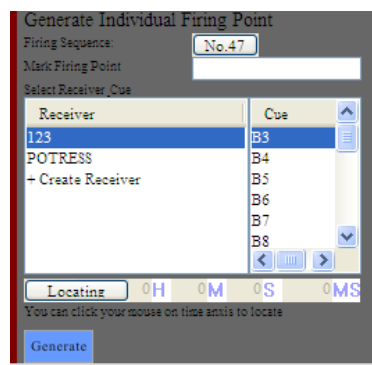

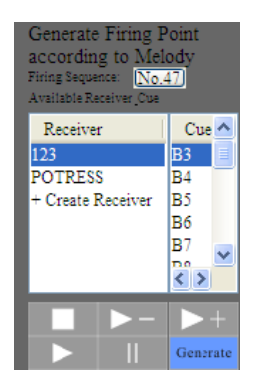

In Area 6, click  $\blacksquare$ , melody plays, blue cursor field moves.

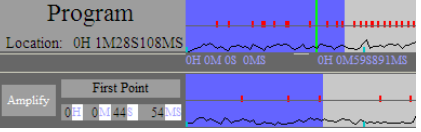

If you click  $\boxed{\text{Generate}}$ , the firing point will be generated with the moving cursor.

In Area 7, you can generate firing point in bulk according to interval.

You can set interval and the first firing point location at your will.

Once you click Generate the points will be generated immediately.

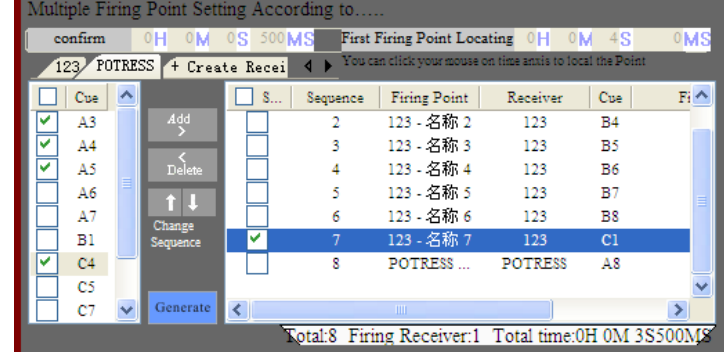

## **Firing Points List Area 2**

In Area 2, firing points detail information can be viewed.

You can click Modify to change Firing Point Locating or Firing Point Marking, or

 $Click \nightharpoonup$  Delete the to delete the firing point.

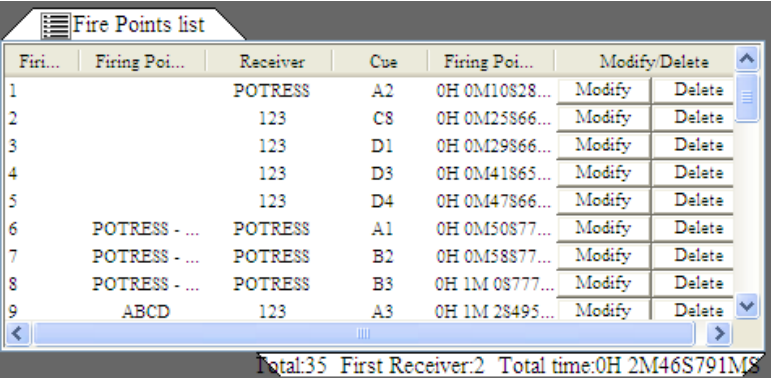

### **Receiver List Area 3**

In Area 3, receivers and their detail information can be viewed.

You can do following in the area:

•View receiver program detail information;

•Download program to receiver;

•Upload program

from a receiver;

•View receivers' program;

•Activate DEMO interface.

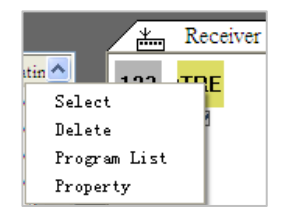

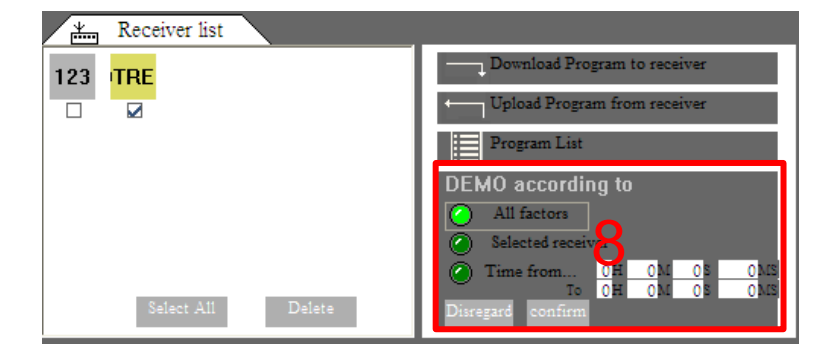

Move mouse upon receiver icon, right click it, the right dialog will appear. You can view the detailed information through to click these options.

Connect a receiver via USB connector wire, select a receiver icon and  $\text{click}$   $\Box$  Download Program to receiver  $\Box$ , the receiver's program will export to the receiver.

3

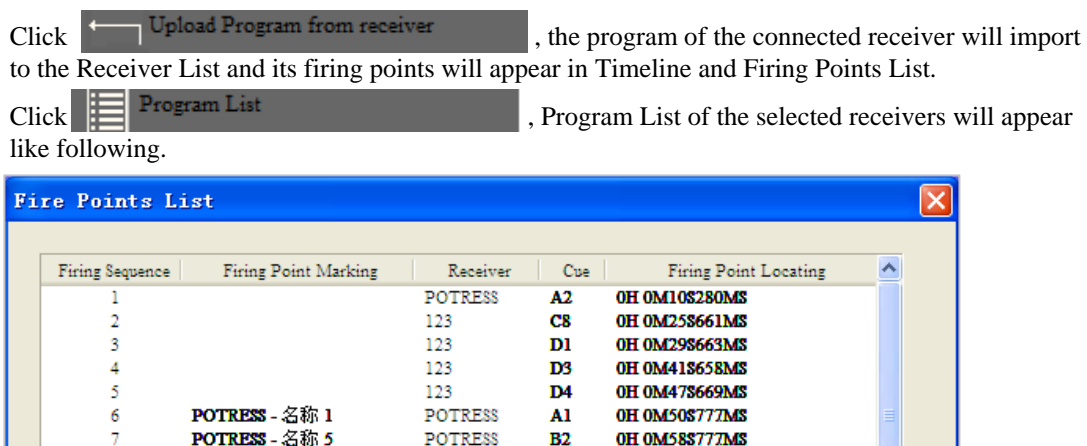

 $B3$ 

POTRESS

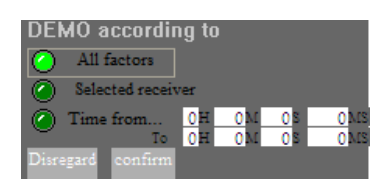

POTRESS - 名称 6

 $\mathbf{I}$ 

 $\overline{\mathbf{S}}$ 

In DEMO dialog Area 8, you can DEMO the receivers' program

M.

-1

according to three modes. Once click starting , DEMO Interface will apprear like following.

**OH 1M OS777MS** 

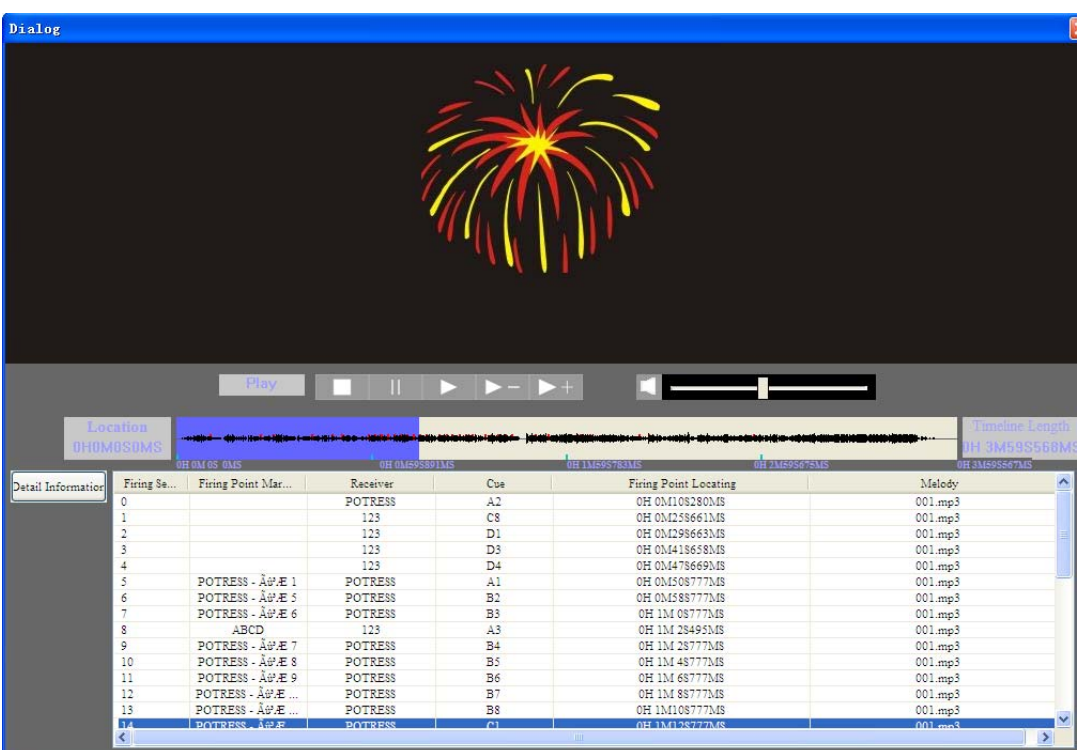

You can view the fireworks show in the interface.

**YFRemotech** Manufacturer: RFRemotech E-mail: [service@RFRemotech.com](mailto:service@RFRemotech.com) Http://www.RFRemotech.com August, 2011